# **CheckPoint VPN**

**Table of Contents** • [Overview](#page-0-0) • [Troubleshooting Issues](#page-0-1) [Failed to create a new site - MAC](#page-0-2)  [OS](#page-0-2)  [Unable to Connect / Double Duo](#page-0-3)  [Pushes](#page-0-3) [Access Denied - Wrong](#page-0-4)  [Username or Password](#page-0-4) [VPN disconnecting every few](#page-0-5)  [minutes](#page-0-5) [Connecting to Checkpoint VPN](#page-0-6) • [Microsoft Windows](#page-0-7) [Apple Mac OS](#page-1-0) **• [Installing Checkpoint VPN](#page-2-0)** [Microsoft Windows](#page-2-1) [Apple Mac OS](#page-3-0) [Configuring Check Point VPN](#page-3-1) [Adding VPN Site Servers](#page-3-2) [Changing VPN Site Servers](#page-3-3)

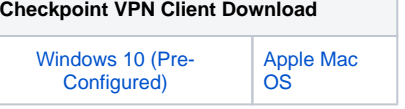

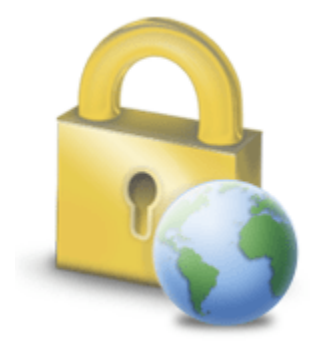

# <span id="page-0-0"></span>**Overview**

CheckPoint is an application installed on your computer that connects virtually connects you to the Oakland Schools network.

Once downloaded and installed, staff will log in with their FULL email address and email address password.

# <span id="page-0-1"></span>Troubleshooting Issues

Listed below are some common checkpoint VPN related issues you may encounter.

# <span id="page-0-2"></span>Failed to create a new site - MAC OS

Full error message: "Failed to create the new site. Reason: A hotspot registration using a web browser might be required. [Click here to register to the](http://checkpoint.com/)  [hotspot and connect](http://checkpoint.com/). She is able to connect to VPN on her windows computer."

- 1. Open terminal and run: sudo launchctl stop com.checkpoint.epc.service
- 2. Navigate to the trac.defaults file (In the top left corner click on go then select computer, select HD Library Application Support Checkpoint Endpoint Connect
- 3. Move the old trac file to documents and replace it with the following one: Trac.defaults
- 4. Open terminal and run: sudo launchctl start com.checkpoint.epc.service
- 5. Test creating new site

# <span id="page-0-3"></span>Unable to Connect / Double Duo Pushes

Attempt to connect to both the primary and secondary VPN server. For further assistance with this, navigate to:

- [Adding VPN Site Servers](https://support.oakland.k12.mi.us/pages/viewpage.action?pageId=20643843#CheckPointVPN-AddingVPNSiteServers)
- [Changing VPN Site Servers](https://support.oakland.k12.mi.us/pages/viewpage.action?pageId=20643843#CheckPointVPN-ChangingVPNSiteServers)

# <span id="page-0-4"></span>Access Denied - Wrong Username or Password

- Make sure you have DUO setup properly, and accept the notification on your phone. You will get this message if you don't accept it in time. Keep your application open and do not rely on the notification.
- Use your email address as your username instead of oslan\username
- Double check your username and password is correct.

## <span id="page-0-5"></span>VPN disconnecting every few minutes

This can happen sometimes if your computer falls asleep while connected to the VPN. This can be resolved by manually disconnecting from the VPN and then reconnecting.

# <span id="page-0-7"></span><span id="page-0-6"></span>Connecting to Checkpoint VPN

## Microsoft Windows

Δ

Λ

OS VPN with CheckPoint makes use of DUO Two Factor Authentication. Make sure you have configured DUO. [Further](https://support.oakland.k12.mi.us/display/OSSD/DUO+Mobile+-+Two+Factor+Authentication)  [instructions here](https://support.oakland.k12.mi.us/display/OSSD/DUO+Mobile+-+Two+Factor+Authentication).

- Make sure you are connected to the internet.
- Open '**CheckPoint Endpoint Security VPN**'.
	- At the lower right of your screen, click on the arrow to expand your system tray. Double-click on CheckPoint which looks like a yellow padlock.
	- If it's not currently in your 'System Tray', proceed to the next step.

If you were able to find the icon on your 'System Tray', skip this step.

- Open your 'Start Menu' in the lower left hand corner of your screen.
- Begin typing 'Check Point Endpoint' and verify that the application is installed.
- If you were able to locate it through this method, click on the application to open it and proceed as normal.

If you are still unable to find it, please follow the [install](https://support.oakland.k12.mi.us/pages/viewpage.action?pageId=20643843#CheckPointVPN-InstallingVPNonWindows)  [instructions at the bottom of the page.](https://support.oakland.k12.mi.us/pages/viewpage.action?pageId=20643843#CheckPointVPN-InstallingVPNonWindows)

- Login with your username with your **Oakland Schools E-Mail** a nd password.
	- Make sure you use your original OS e-mail, NOT any email aliases
	- $\bullet$ If OS e-mail is still giving you troubles, use **oslan\Last NameFirstInitial**
- Select the Connect Button.
- CheckPoint will now be waiting for you to confirm this request via DUO.
- This uses which ever authentication you set up when you set Λ up DUO Mobile originally. If you would like to change your authentication method, [click here for more information.](https://support.oakland.k12.mi.us/display/OSSD/DUO+Mobile+-+Two+Factor+Authentication)
	- Once you authenticate in Duo Mobile, will be logged into VPN. You will see a green circle on the yellow padlock icon.
	- To disconnect from the VPN, right click the padlock icon and select Disconnect.
- Disconnect from the VPN when you are not using resources Δ that require its use. This will free up connections during peak times, as well as assist with any latency that is introduced from a large amount of users.

#### 5 Archivo adjunto desconocido

? Archivo adjunto desconocido

? Archivo adjunto desconocido

? Archivo adjunto desconocido

# <span id="page-1-0"></span>Apple Mac OS

OS VPN with CheckPoint makes use of DUO Two Factor Authentication. Make sure you have configured DUO. [Further](https://support.oakland.k12.mi.us/display/OSSD/DUO+Mobile+-+Two+Factor+Authentication)  [instructions here.](https://support.oakland.k12.mi.us/display/OSSD/DUO+Mobile+-+Two+Factor+Authentication)

1. Make sure you are connected to the internet

2. Open CheckPoint.

At the top of your screen, click on the lock icon. Click on connect.

If there is no lock icon, open your launchpad and click '**Endpoint Security VPN**'.

When asked to configure a new site, click '**Yes**'

At the site wizard screen, select '**Next**'.

When asked for server address or name, input the following: **access2. oakland.k12.mi.us**

Select '**Next**'.

### Select '**Trust and Continue**'

Authentication method will be username and password

Once the site wizard is done, select '**Finish'**.

- Login with your username with your **Oakland Schools E-Mail** a nd password.
	- Make sure you use your original OS e-mail, NOT any email aliases
	- If OS e-mail is still giving you troubles, use **oslan\Last NameFirstInitial**
	- Use the same password you use to login on your computer/laptop and access email.
- Select the Connect Button.
- CheckPoint will now be waiting for you to confirm this request via DUO. This uses which ever authentication you set up when you set up DUO. [Further instructions here](https://support.oakland.k12.mi.us/display/OSSD/DUO+Mobile+-+Two+Factor+Authentication).
- You will be logged into VPN. You will see a green circle on the padlock icon.
- To disconnect from the VPN, click the padlock icon and select disconnect.

Disconnect from the VPN when you are not using resources that require its use. This will free up connections during peak times, as well as assist with any latency that is introduced from a large amount of users.

# <span id="page-2-0"></span>Installing Checkpoint VPN

## <span id="page-2-1"></span>Microsoft Windows

- 1. [Click here to download the CheckPoint VPN installer.](https://support.oakland.k12.mi.us/download/attachments/65597/oaklandschoolsVPN.msi?version=2&modificationDate=1524852525203&api=v2)
- 2. Open the file OSVPN-W10.msi

a. Click "Next" to continue.

- 3. Accept the terms and click"Next". 4. Click "Install".
- 5. The installation is in progress.
- 6. Click "Finish" when the installation completed.
- 7. Restart the PC.
- 8. After the PC boot up continue with the connecting instructions at the top of the page.
- ? Archivo adjunto desconocido
- ? Archivo adjunto desconocido
- ? Archivo adjunto desconocido
- ? Archivo adjunto desconocido
- ? Archivo adjunto desconocido
- ? Archivo adjunto desconocido
- ? Archivo adjunto desconocido
- ? Archivo adjunto desconocido

#### ? Archivo adjunto desconocido

## **Figure 2.a**

? Archivo adjunto desconocido

### **Figure 3**

? Archivo adjunto desconocido

#### **Figure 4**

## ? Archivo adjunto desconocido

## **Figure 5**

? Archivo adjunto desconocido

## **Figure 6**

? Archivo adjunto desconocido

## **Figure 7**

? Archivo adjunto desconocido

# <span id="page-3-0"></span>Apple Mac OS

- 1. [Click here to download checkpoint VPN on MAC](https://support.oakland.k12.mi.us/download/attachments/12484925/OSVPN-MAC.dmg?version=1&modificationDate=1586804657650&api=v2)
- 2. Open the file Checkpoint-MAC.dmg
- 3. Double click Checkpoint-MAC.dmg
- 4. At the introduction, press continue.
- 5. At the licence accept, press continue, then agree.
- 6. At the installation type, press install.
- 7. At the summary section, once the installation was successful, press close.

### **Figure 3**

? Archivo adjunto desconocido

### **Figure 4**

? Archivo adjunto desconocido

### **Figure 5**

? Archivo adjunto desconocido

### **Figure 5**

? Archivo adjunto desconocido

## **Figure 7**

? Archivo adjunto desconocido

# <span id="page-3-1"></span>Configuring Check Point VPN

## <span id="page-3-2"></span>Adding VPN Site Servers

- 1. At the lower right of your screen, click on the arrow to expand your system tray.
- 2. Right click on the yellow padlock and click **VPN Options**
- 3. Click NEW and both of these servers:
	- a. **access.oakland.k12.mi.us**
		- b. **access2.oakland.k12.mi.us**
	- c. Preconfigured versions of VPN will have these named OS VPN Server 1/2
- <span id="page-3-3"></span>4. If the NEW button is grayed out, you must update your VPN version.
	- a. Navigate to the top middle of this page, under **Checkp oint VPN Client Downloads** click on the button for your OS (Windows 10 or Mac OS)
	- b. Once the download has finished, follow the respective guide for installing checkpoint:
		- i. [Installing Checkpoint VPN Microsoft](https://support.oakland.k12.mi.us/pages/viewpage.action?pageId=20643843#CheckPointVPN-MicrosoftWindows.1)  [Windows 10](https://support.oakland.k12.mi.us/pages/viewpage.action?pageId=20643843#CheckPointVPN-MicrosoftWindows.1)
		- ii. [Installing Checkpoint VPN Apple Mac OS](https://support.oakland.k12.mi.us/pages/viewpage.action?pageId=20643843#CheckPointVPN-AppleMacOS.1)

# Changing VPN Site Servers

- 1. At the lower right of your screen, click on the arrow to expand your system tray.
- 2. Right click the yellow padlock and click **Connect To**
- 3. At the top, click the dropdown next to SITE and select the VPN site server you wish to use. If logging into one does not work for you, try the other.